# **RAID BEHEREN EN EEN SCHIJF TOEVOEGEN**

Gebruik de pagina RAID-beheer van het Dashboard om de RAID-configuratie van uw Network Space MAX te controleren en te beheren.

**Opmerking:** dit hoofdstuk verwijst alleen naar de Network Space MAX. Let wel dat de Network Space MAX twee schijven moet hebben om een RAID 0 toe te wijzen of een echte RAID 1 opnieuw op te bouwen.

**Opmerking voor gebruikers van Network Space 2:** hoewel de behuizing van de Network Space 2 slechts één schijf telt, kunt u nog steeds voordeel halen uit de betrouwbare back-upfuncties. Ga naar [Dashboard - Back-up](http://manuals.lacie.com/nl/manuals/ns2-nsmax/dashboard#dashboard-back-up) om te vernemen hoe u gegevens veilig bewaart door automatische back-ups op een externe USB-harde schijf te configureren.

## OVER RAID-MODI

**RAID 0:** RAID 0 is de snelste RAID-modus. In een RAID 0-array wordt de beschikbare capaciteit van elke schijf samengevoegd zodat er één logisch volume op de computer wordt geïnstalleerd. Het biedt de beste prestaties maar geen bescherming bij een eventuele schijfstoring.

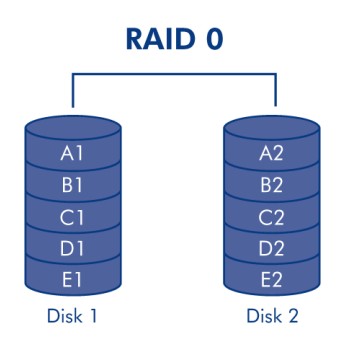

Let op: als een fysieke schijf in een RAID 0-array een storing vertoont, worden alle gegevens ontoegankelijk aangezien onderdelen van elk bestand zijn geschreven op beide schijven.

**RAID 1:** RAID 1 biedt bescherming aangezien alle gegevens tegelijkertijd worden geschreven naar elke schijf. Bij één enkele schijfstoring blijven de gegevens beschikbaar op de andere schijf. Vanwege de benodigde tijd om de gegevens twee keer te schrijven, neem de prestaties enigszins af. RAID 1 is een goede keuze wanneer veiligheid belangrijker is dan snelheid. Bij RAID 1 daalt de beschikbare schijfruimte echter ook met 50% omdat alle gegevens op elke harde schijf moeten worden geschreven.

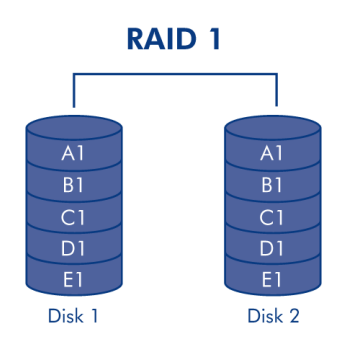

## STANDAARD-RAID - ENKELE EN DUBBELE SCHIJF

De standaard RAID-modus hangt af van het model van de Network Space MAX:

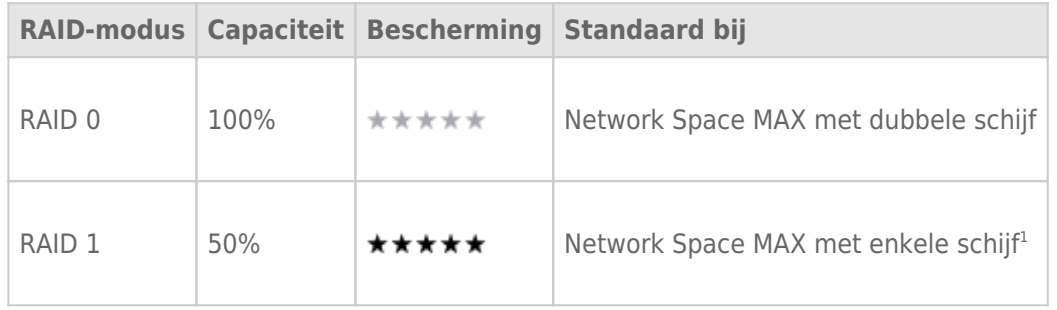

1 Aangezien het apparaat slechts één schijf heeft, kan de Network Space MAX single disk niet werken in een echte RAID 1-configuratie die alle gegevens schrijft naar een 'samenwerkende' harde schijf. Het apparaat wordt echter geleverd als "gereed voor RAID" en voorbereid voor RAID 1. Lees hieronder meer details over het opnieuw opbouwen van een RAID 1-array na het toevoegen van een tweede schijf.

**Belangrijke info over het toevoegen van een harde schijf aan de Network Space MAX:** beide schijven in de Network Space MAX moeten dezelfde capaciteit hebben. Voorbeelden:

- De Network Space MAX met enkele schijf beschikt over een harde schijf van 1 TB. Wanneer u een tweede schijf toevoegt, verzekert u zich ervan dat deze ook een capaciteit van 1 TB heeft.
- De Network Space MAX met 4 TB heeft twee schijven die elk een capaciteit van 2 TB hebben. Als een schijf een storing vertoont, vervangt u deze door een harde schijf met dezelfde capaciteit.

### DASHBOARD - RAID-BEHEER

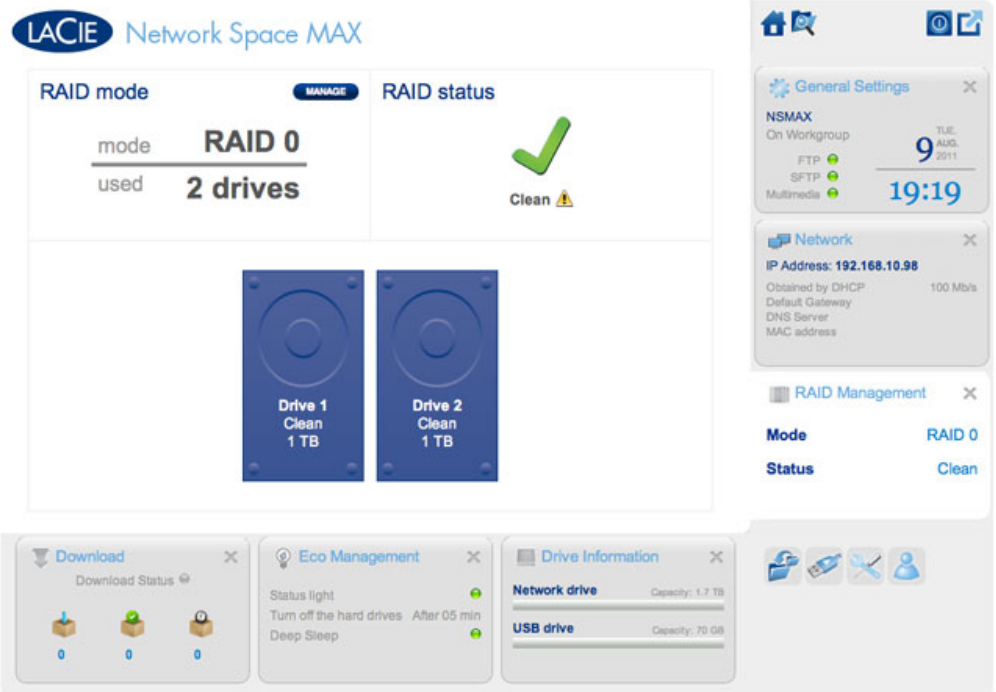

- **RAID-modus:** dit vak toont u het huidige RAID-schema voor uw netwerkopslag, alsook het aantal schijven in het schema. Selecteer de knop **BEHEREN** om de RAID-installatiewizard te starten.
- **RAID-status:** dit vak meldt u indien de array clean (gezond), gedegradeerd of bezig met een synchronisatie is (RAID opbouwen). Een geel waarschuwingspictogram geeft aan indien uw array onbeschermd is in het geval van één enkele schijfstoring. Dit is mogelijk te wijten aan een gedegradeerde beschermde RAID-array of aan uw keuze voor RAID 0.
- **Drivetoewijzing:** klik op de illustraties om de sleuven van elke schijf te kennen. Onderste sleuf = 1 en bovenste sleuf  $= 2$

### RAID wijzigen

U kunt uw RAID-configuratie op elk ogenblik wijzigen. Zo kunt u bijvoorbeeld eerst een RAID 0-array hebben en dan beslissen om te veranderen naar RAID 1 om gegevens op de Network Space MAX te beschermen. De RAID-installatiewizard is een eenvoudige hulpmiddel voor het aanpassen van de RAID. Enkele eenvoudige stappen zorgen ervoor dat aan uw behoeften wordt voldaan. Het is echter uiterst belangrijk dat u de mogelijke gevolgen voor de bestaande gegevens begrijpt die de nieuwe configuratie van de RAID met zich meebrengt.

### Gevolgen van en tijd vereist voor aanpassing van RAID

- 1. Wijzigen van RAID 0 naar RAID 1:
	- Alle gegevens worden op alle shares verwijderd. Kopieer en back-up alle media op de Network Space MAX voordat u de RAID wijzigt.
	- De USBShare verliest de toegewezen capaciteit en krijgt terug de standaardcapaciteit van 0 GB.
- Een RAID-synchronisatie (veranderen van RAID 0 naar RAID 1) kan wel drie tot vier uren duren.
- U kunt de Network Space MAX gebruiken en beheren tijdens de RAID-synchronisatie. Let wel dat het gebruik van het apparaat tijdens de synchronisatie ervoor zorgt dat het opnieuw opbouwen van de RAID langer zal duren.
- 2. Wijzigen van RAID 1 naar RAID 0:
	- Alle gegevens worden op alle shares verwijderd. Kopieer en back-up alle media op de Network Space MAX voordat u de RAID wijzigt.
	- De USBShare verliest de toegewezen capaciteit en krijgt terug de standaardcapaciteit van 0 GB.
	- Een RAID-synchronisatie (veranderen van RAID 1 naar RAID 0) duurt mogelijk tot wel vijf minuten.
- 3. Een RAID opbouwen bij het toevoegen van een nieuwe schijf aan een Network Space MAX met een enkele schijf:
	- Alle gegevens en de USBShare worden behouden wanneer een RAID 1-array wordt aangemaakt. Het opbouwen van de RAID duurt enkele uren, afhankelijk van de capaciteit van de schijven.
	- Alle gegevens en de USBShare worden verwijderd wanneer een RAID 0-array wordt aangemaakt.
- 4. Een beschermde RAID 1-array opnieuw opbouwen met een vervangende schijf:
	- Dit kan plaatsvinden bij:
		- Het toevoegen van een tweede harde schijf aan een Network Space MAX met een enkele schijf
		- Het vervangen van een defecte harde schijf door een nieuwe schijf
	- Gegevens blijven behouden.
	- De USBShare behoudt de toegewezen capaciteit.
	- Het opnieuw opbouwen van de RAID duurt enkele uren, afhankelijk van de capaciteit van de schijven.
	- U kunt de Network Space MAX gebruiken en beheren tijdens de RAID-synchronisatie. Let wel dat het gebruik van het apparaat tijdens de synchronisatie ervoor zorgt dat het opnieuw opbouwen van de RAID langer zal duren.

### RAID-installatiewizard

### Een bestaande RAID wijzigen

1. Klik op de knop **BEHEREN** om de RAID-installatiewizard te starten.

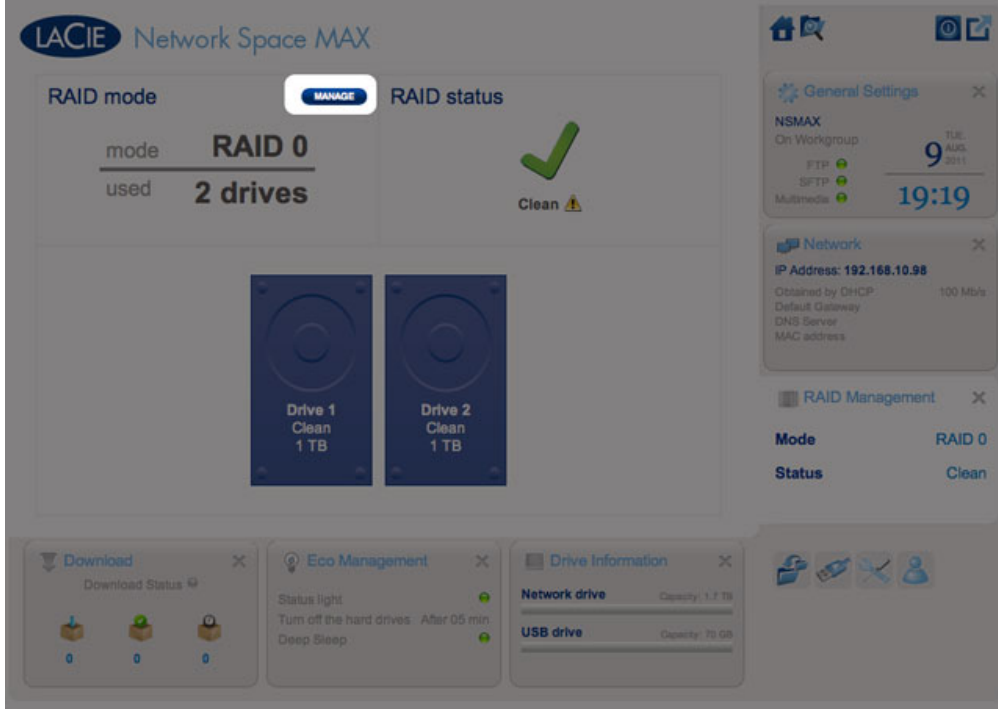

2. Kies links in het venster tussen **RAID 0** en **RAID 1**.

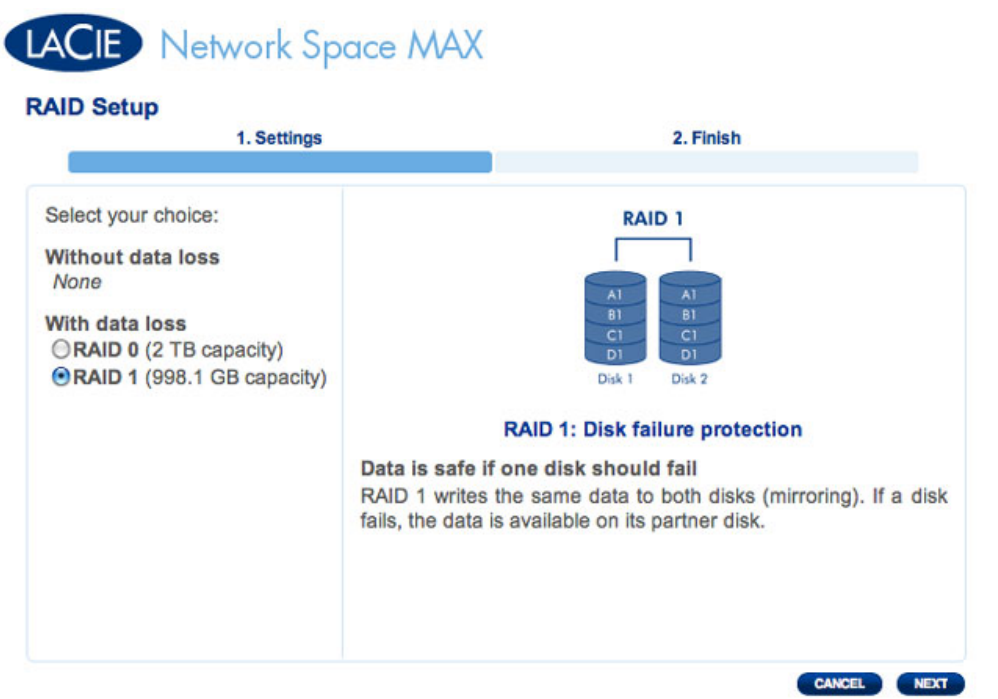

3. De RAID wordt geconfigureerd zodra u **VOLTOOIEN** selecteert. ALLE GEGEVENS WORDEN VERWIJDERD. Ga NIET door als u de gegevens in ALLE SHARES van uw netwerkopslag wilt behouden. Selecteer daarentegen **ANNULEREN** om een back-up van uw media in alle shares te maken. Zodra een back-up van de gegevens is gemaakt, kunt u de RAID-installatiewizard opnieuw uitvoeren.

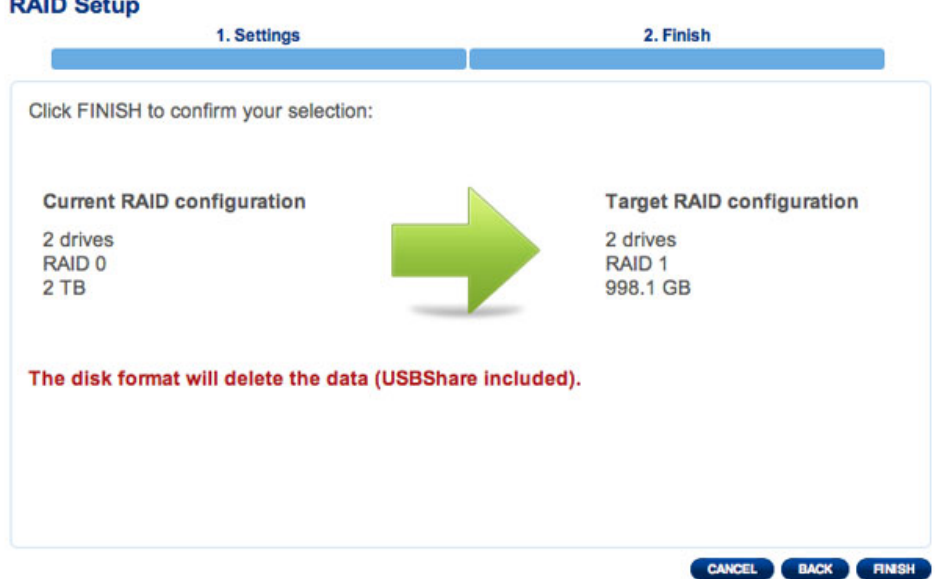

- 4. Als u de RAID wilt configureren, klikt u op **VOLTOOIEN**.
- 5. Een bevestigingsvenster vraagt u indien u wilt doorgaan. Klik op **JA** om de RAID-configuratie te starten.
- 6. De synchronisatie van RAID 0 naar RAID 1 duurt vier uur of langer, afhankelijk van de capaciteit van de harde schijven. Hoewel de netwerkopslag even offline gaat wanneer de RAID-configuratie opnieuw wordt ingesteld, hebt u toegang tot de opslag zodra de synchronisatie begint. Een groen vinkje verschijnt in het venster met de RAID-status zodra de RAID-configuratie voltooid is.

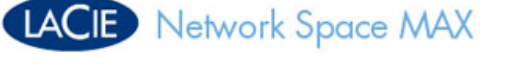

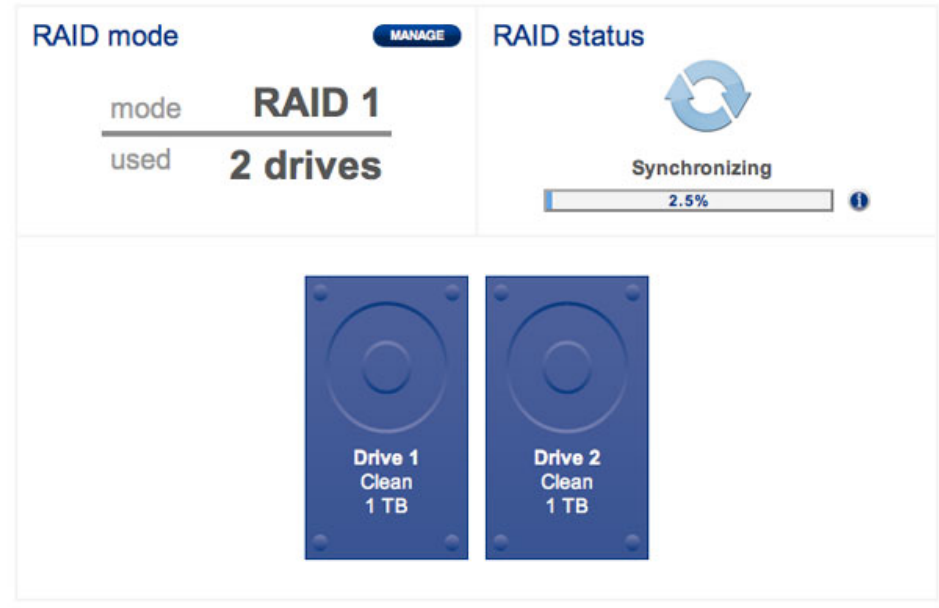

#### **RAID - Synchronisatie**

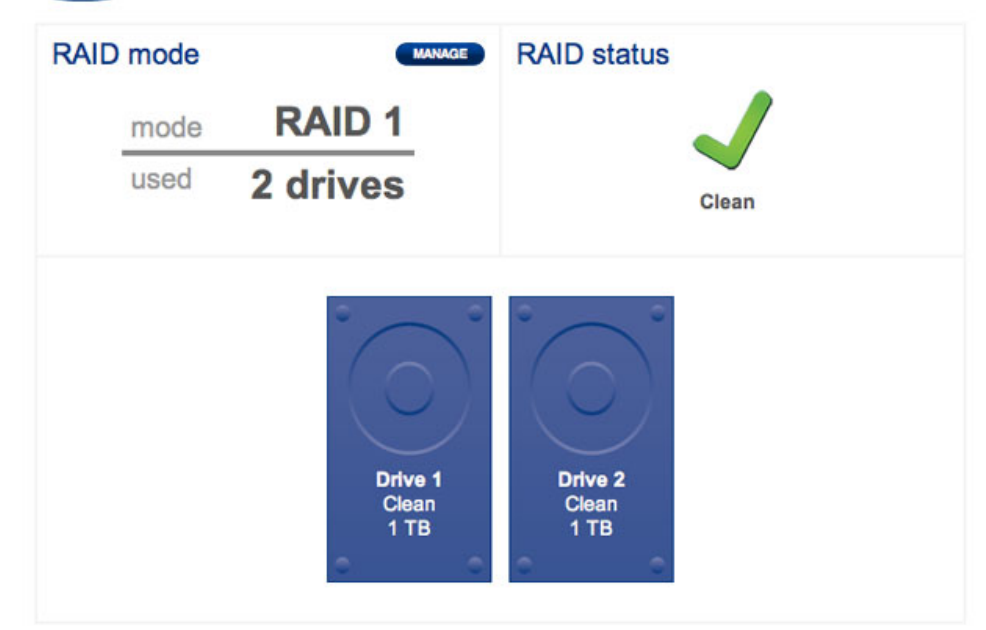

**RAID - Voltooid**

# EEN SCHIJF TOEVOEGEN OF VERVANGEN

Het toevoegen of vervangen van een schijf houdt het volgende in:

- Een defecte schijf verwijderen (wanneer een schijf wordt vervangen).
- De nieuwe of vervangende schijf plaatsen.
- De RAID als 0 of 1 opnieuw opbouwen. Let wel dat de capaciteit van de nieuwe schijf gelijk aan deze van de vervangende schijf moet zijn.

### Verwijdering van schijf

U moet de behuizing van de Network Space MAX openen om een schijf toe te voegen of te vervangen.

**Belangrijke informatie:** als een afzonderlijke harde schijf in de Network Space MAX een storing vertoont, moet u contact opnemen met uw LaCie-wederverkoper of de klantenservice van LaCie voordat u de schijf vervangt zodat uw garantie niet komt te vervallen. Vervang een defecte harde schijf alleen door een nieuwe schijf van LaCie.

Let op: Na continu gebruik van de netwerkopslag kunnen de schijven heet zijn. Wees voorzichtig wanneer u de behuizing opent en de schijven verwijdert.

 $\mathbf{1}$ .

 $\mathsf A$ 

 $\overline{\phantom{a}}$  $\mathsf S$  $\cup$  $\overline{e}$  $\rm e$  $\boldsymbol{\mathsf{n}}$  $\mathsf d$  $\mathsf{e}% _{0}\left( \mathsf{e}\right)$  $\mathsf f$  $\overline{e}$  $\mathsf C$  $\mathsf t$  $\overline{e}$  $\mathsf S$  $\mathsf{C}$  $h$  $\mathbf{i}$ j  $\mathsf f$  $\vee$  $\rm e$  $\mathsf{r}$  $\vee$  $\overline{\mathsf{a}}$  $\overline{n}$  $\overline{g}$  $\sf t$  $\overline{1}$ 

> $\mathsf g$  $\overline{a}$  $\overline{a}$  $\bar{\text{t}}$  $\cup$  $\overline{n}$  $\overline{a}$  $\mathsf a$  $\mathsf{r}$  $\overline{D}$  $\overline{a}$  $\mathsf{s}$  $\boldsymbol{\mathsf{h}}$  $\mathbf b$  $\bullet$  $\overline{a}$  $\mathbf{r}$  $\operatorname{\mathsf{d}}$  $\qquad \qquad$  $\sf R$  $\boldsymbol{\mathsf{A}}$

RAID beheren en een schijf toevoegen

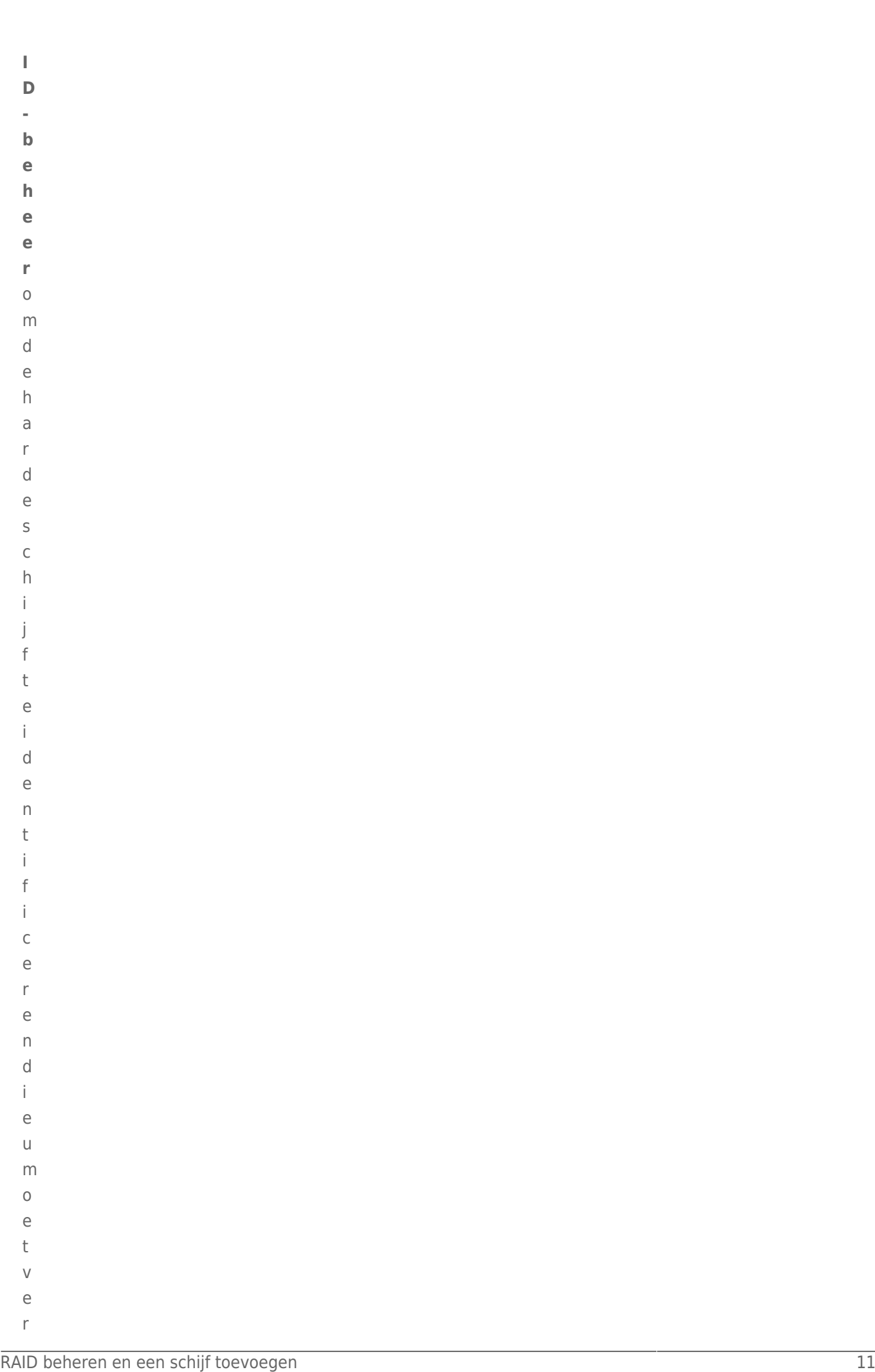

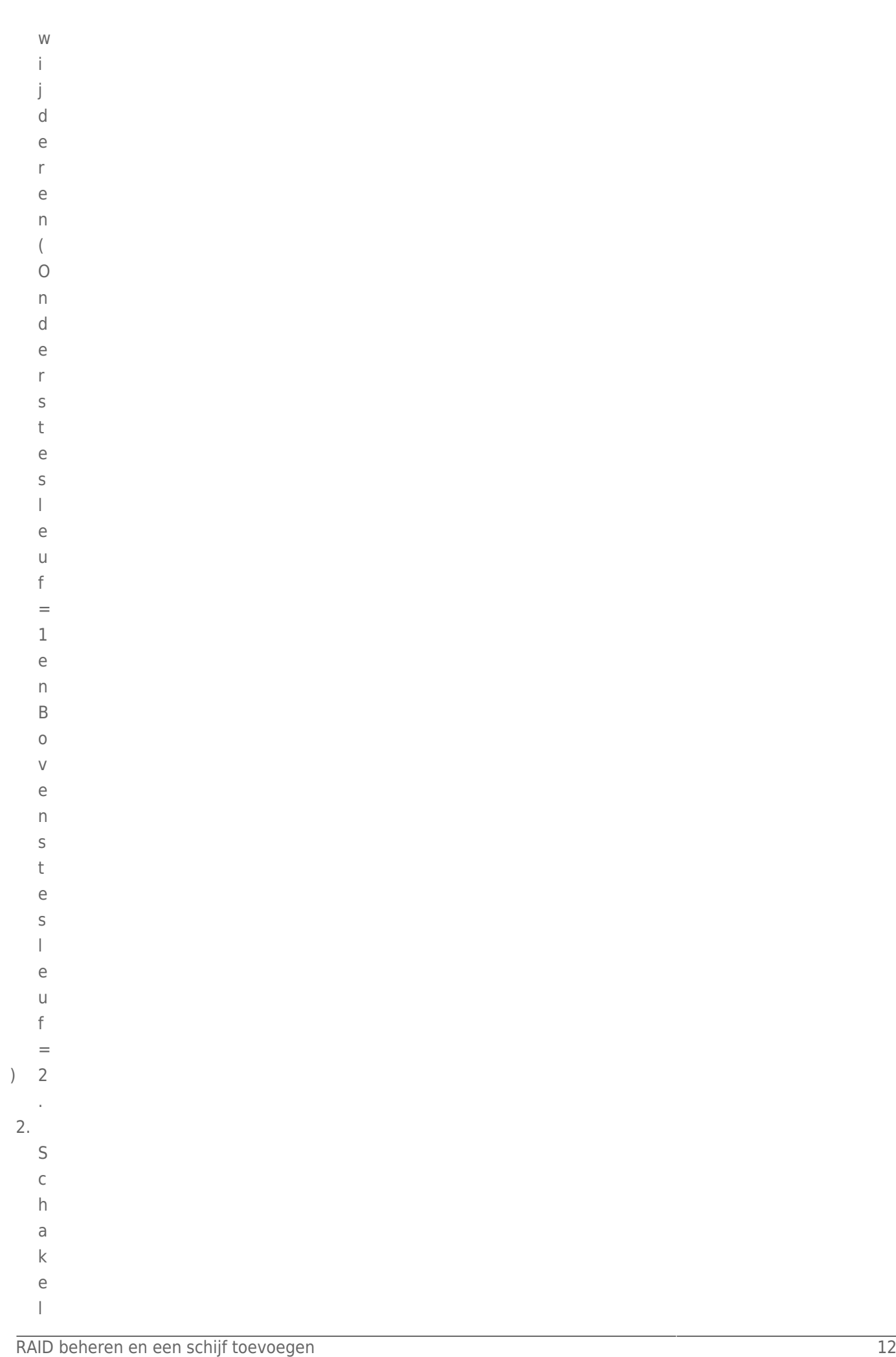

RAID beheren en een schijf toevoegen 13 hetapparaatuitenkoppeldevoedinglo s. 3. OpendeNetworkSp

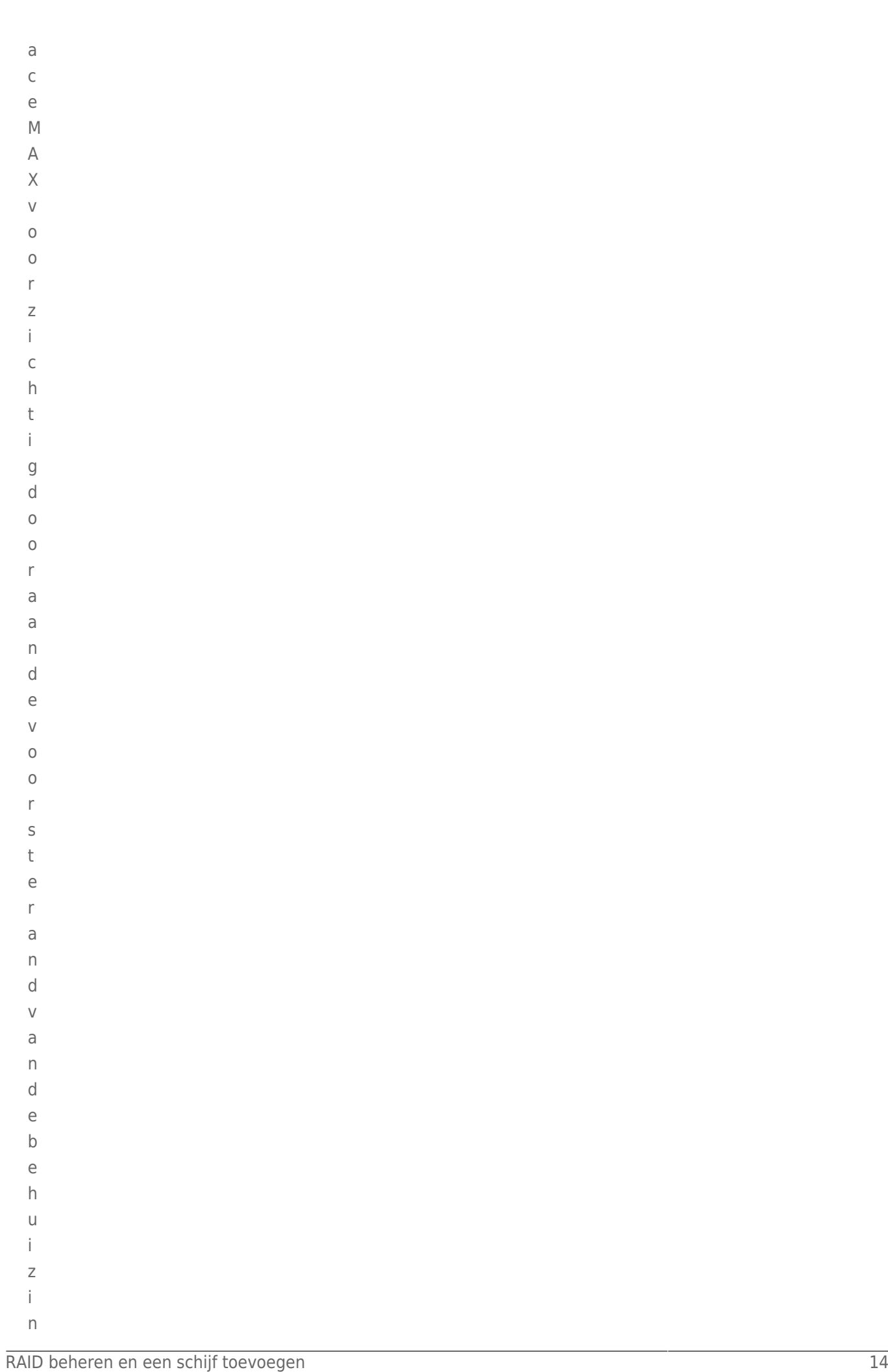

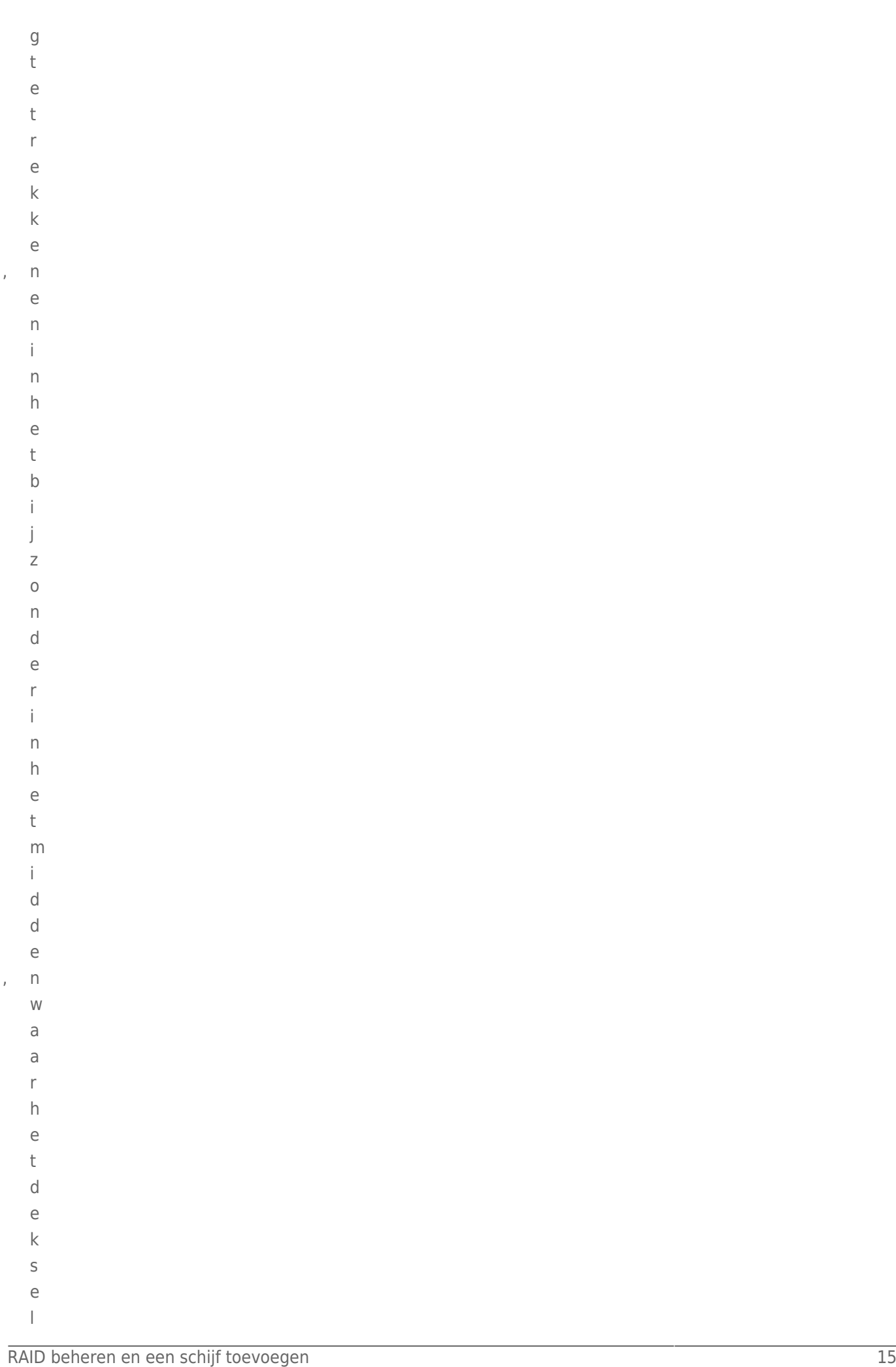

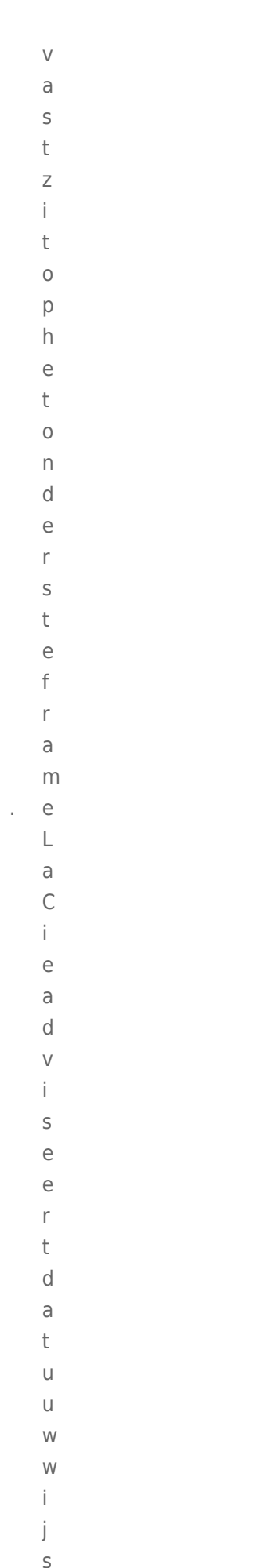

 $\vee$ 

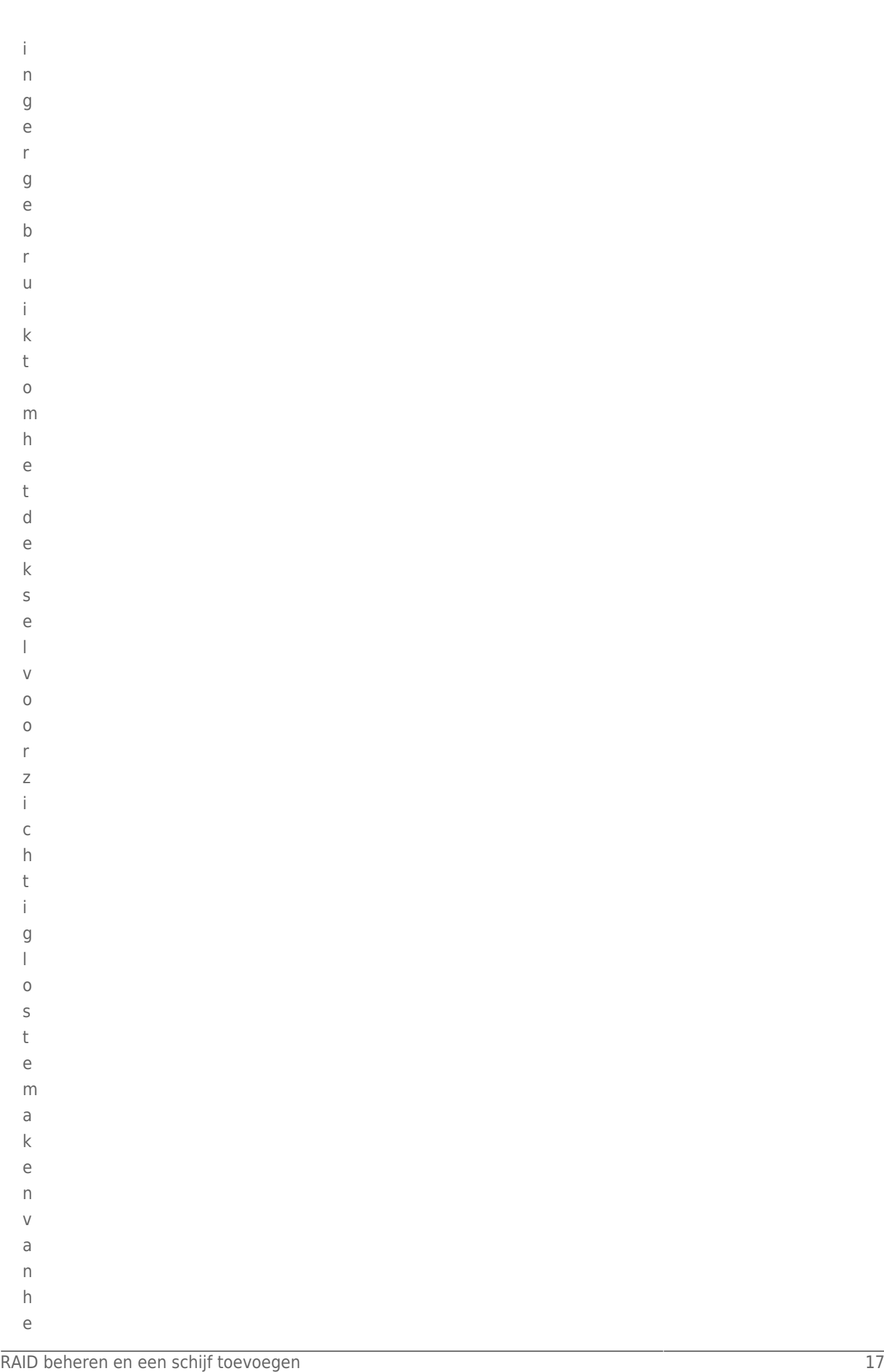

rain beheren en een schijf toevoegen 18 tonderste en een schijf toevoegen 18 tonderste en een schijf toevoegen<br>die klanken en een schijf toevoegen 18 tondersteffen en een schijf toevoegen 18 tondersteffen en een schijf to n. 4. AlsSchijf2isbeschadig

d,

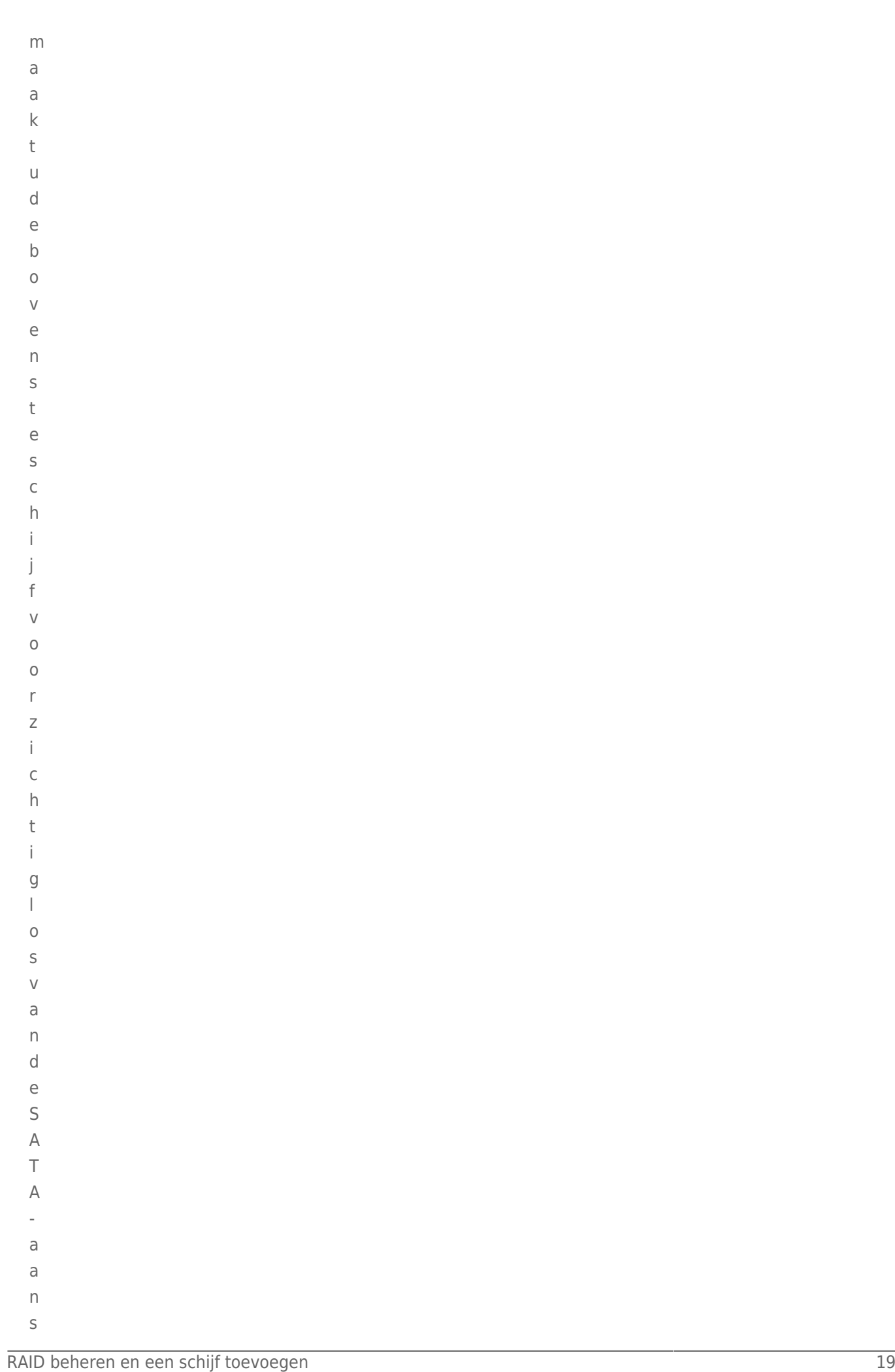

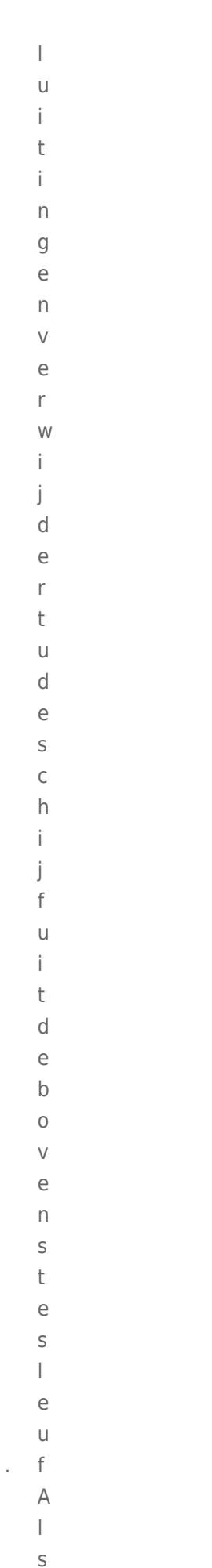

 $\mathsf S$ 

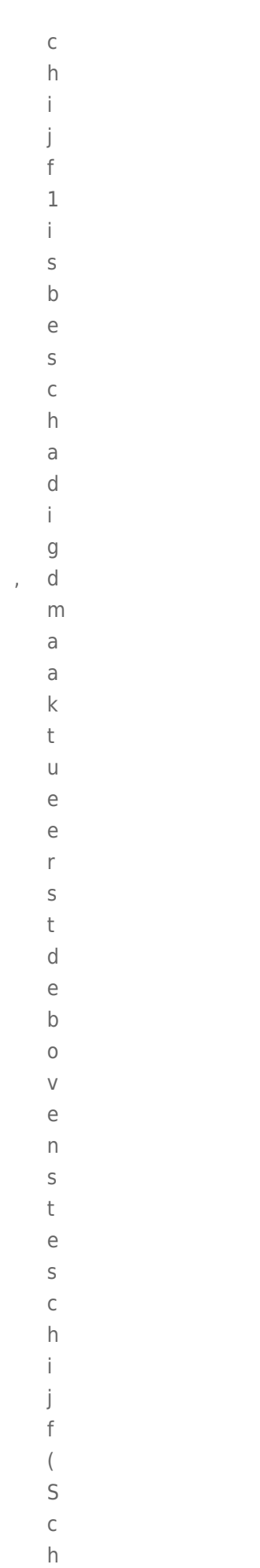

 $\mathbf{i}$ 

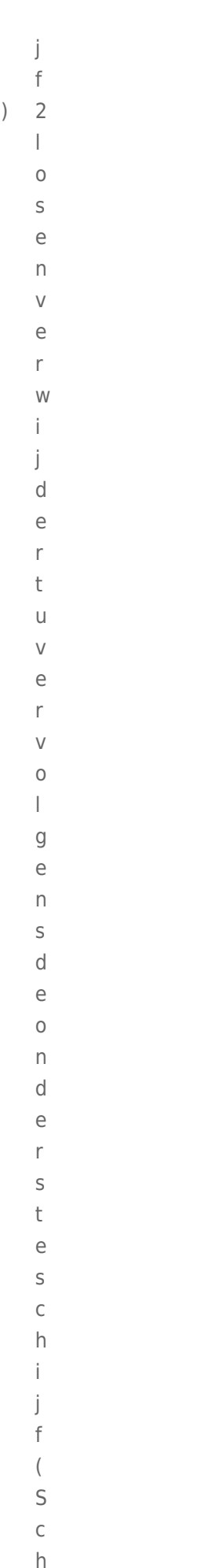

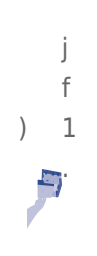

### Plaatsing van schijf

**Belangrijke informatie:** LaCie beveelt sterk aan dat u twee schijven met dezelfde capaciteit gebruikt in de Network Space MAX. Als de nieuwe schijf kleiner is dan de schijf die wordt vervangen en/of de bestaande schijf in de behuizing, wordt er een foutmelding weergegeven in het Dashboard. Als de schijf groter is, is de extra capaciteit niet bruikbaar.

- 1. Als u Schijf 2 (de bovenste schijf) hebt verwijderd of de sleuf is leeg, plaatst u de vervangende schijf voorzichtig in de bovenste sleuf. Als u Schijf 1 hebt verwijderd, plaatst u eerst de vervangende schijf in de onderste sleuf en plaatst u vervolgens Schijf 2 terug in de bovenste sleuf.
- 2. Plaats het deksel terug op het onderste frame.
- 3. Steek de netwerk- en voedingskabels terug in hun poorten.
- 4. Schakel het apparaat in door de aan/uit-knop aan de achterkant in te drukken.
- 5. Zodra de Network Space MAX is opgestart, gaat u naar RAID-beheer in het Dashboard om de RAID opnieuw op te bouwen met de nieuwe of vervangende schijf (raadpleeg de instructies hierna).

### RAID opnieuw opbouwen met nieuwe of vervangende schijf

**Opmerking:** plaats de nieuwe of vervangende schijf voordat u begint met de onderstaande stappen. U kunt een RAID 0 of RAID 1-array niet opbouwen als er zich slechts één schijf in de behuizing bevindt.

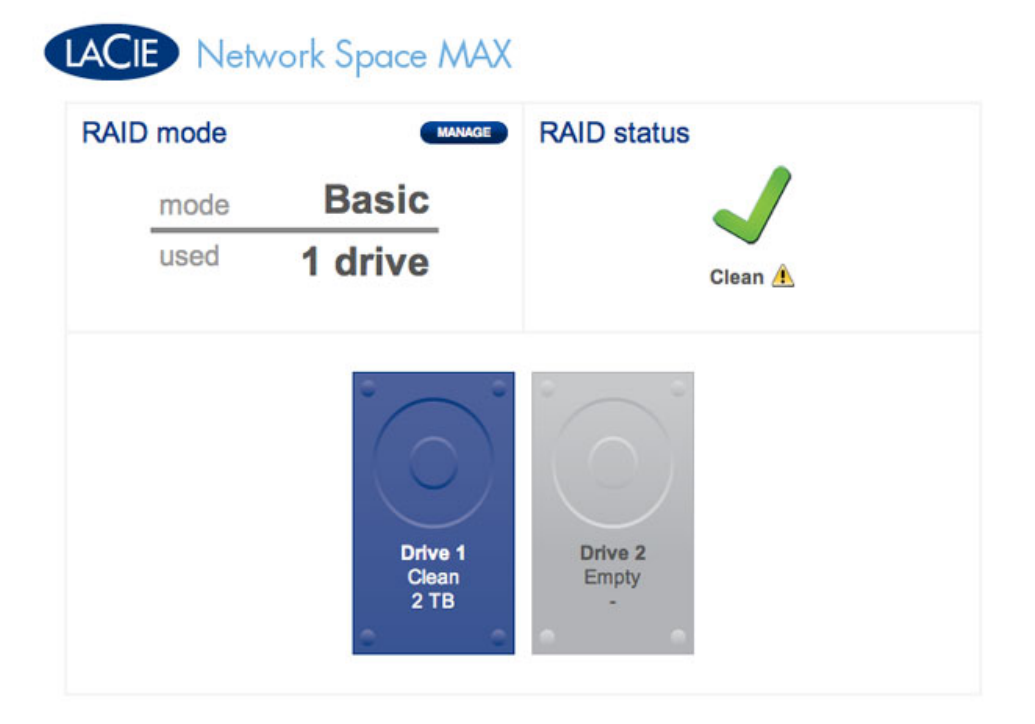

#### *Slechts één schijf*

- 1. Zodra de nieuwe schijf is geplaatst, navigeert u naar **Dashboard > RAID-beheer**.
- 2. Bij de schijftoewijzing wordt de nieuwe schijf voorgesteld door een lichtgrijze kleur met het label **Nieuw**. Een geel waarschuwingssymbool verschijnt als een schijf hebt geplaatst die niet dezelfde capaciteit heeft als de bestaande harde schijf.

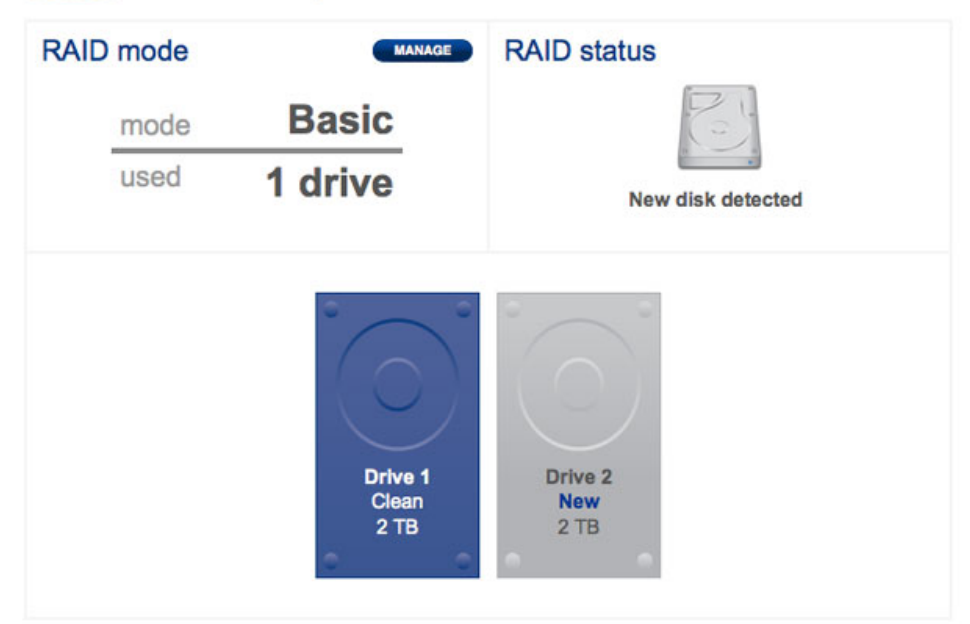

### **Nieuwe schijf - identieke capaciteit**

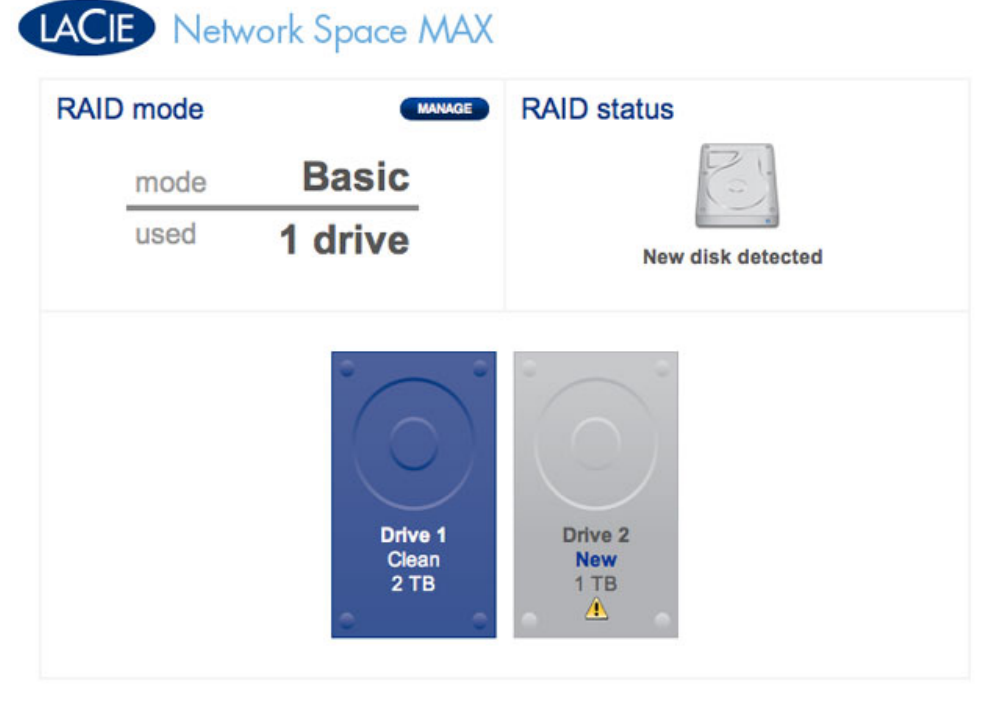

**Nieuwe schijf - andere capaciteit. Niet aanbevolen** 3. Klik op de knop **BEHEREN**.

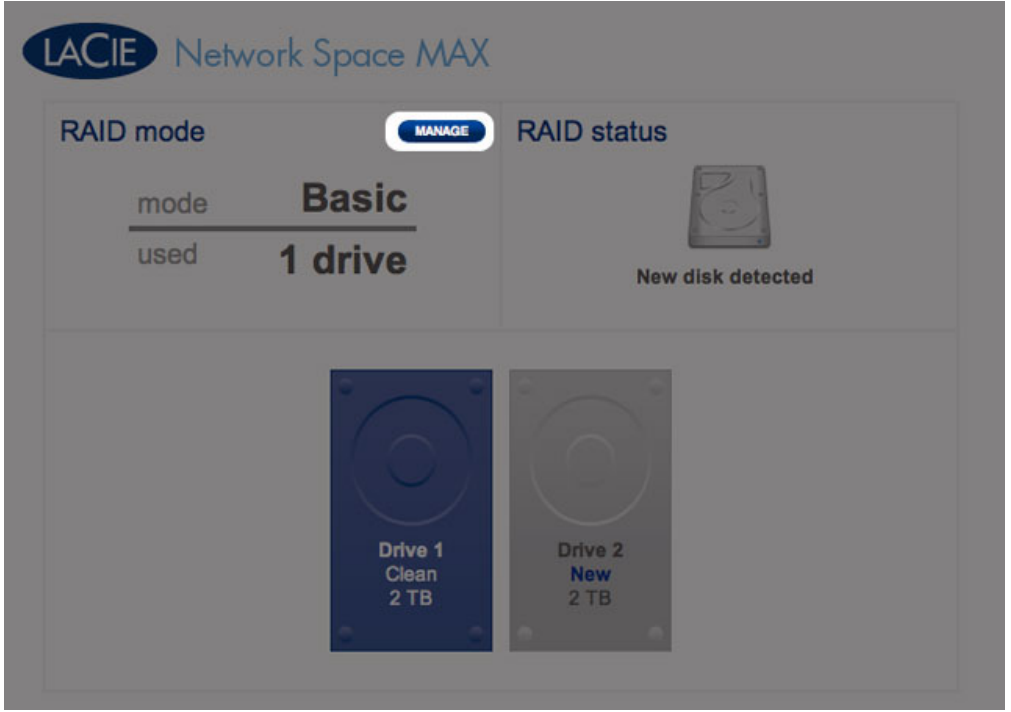

4. U wordt gevraagd de schijven te selecteren voor de RAID-array.

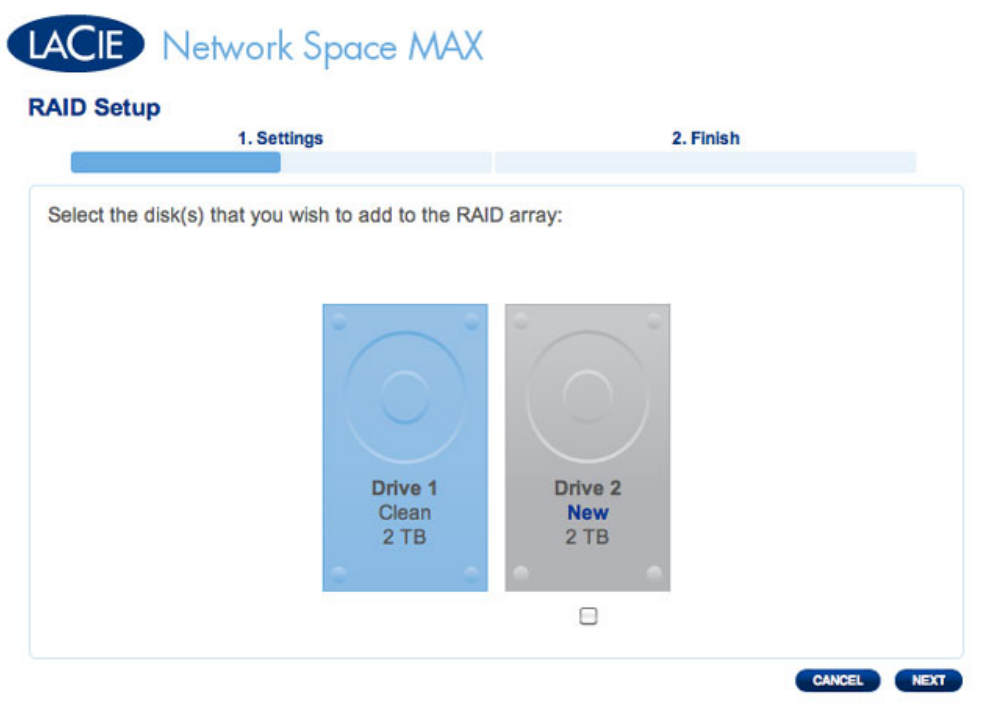

5. Vink het vakje onder de nieuwe schijf aan en klik dan op **VOLGENDE**.

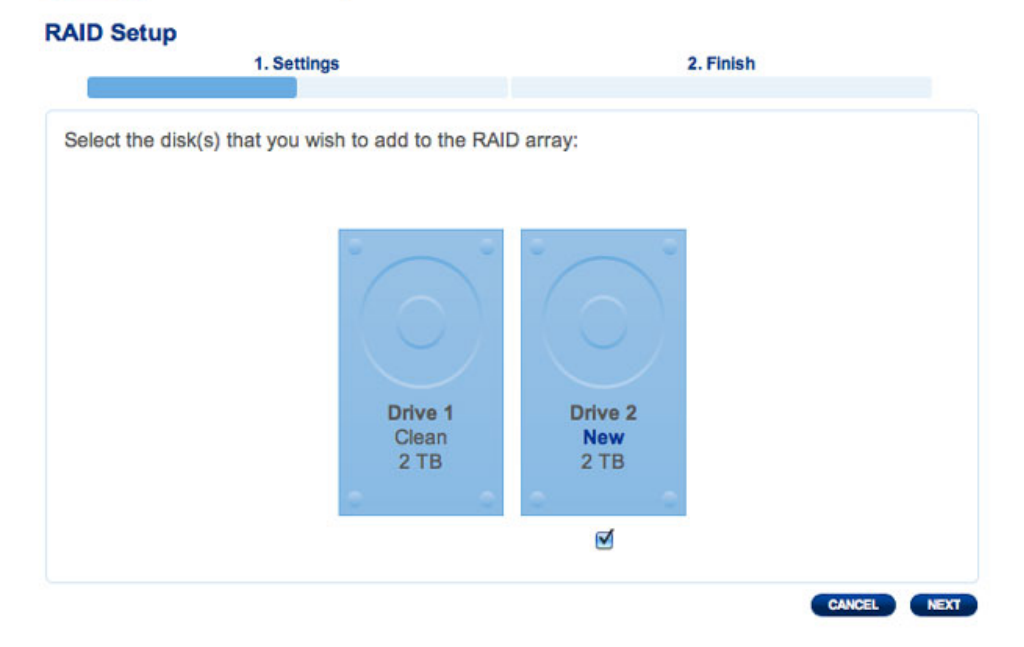

6. Kies een RAID-niveau. Merk op dat een keuze voor RAID 1 al uw gegevens behoudt terwijl een keuze voor RAID 0 ze verwijdert. Als u een RAID 0-array wilt opbouwen en u hebt geen back-up van uw gegevens gemaakt, selecteert u **ANNULEREN** om de RAID-configuratie te beëindigen. U kunt het opnieuw proberen zodra de back-up van de gegevens is voltooid.

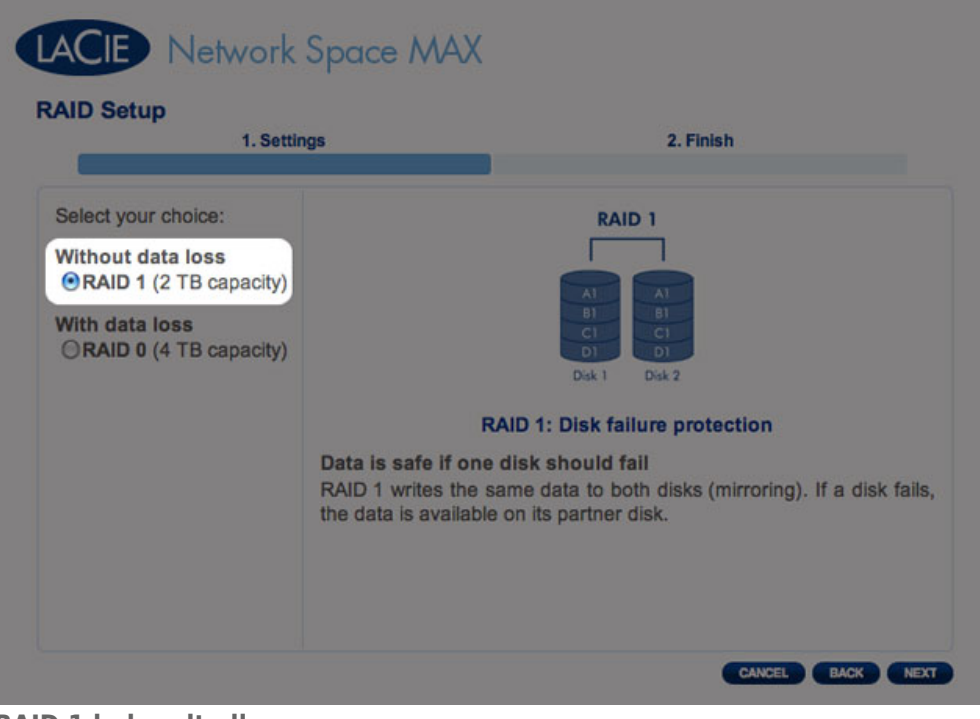

**RAID 1 behoudt alle gegevens**

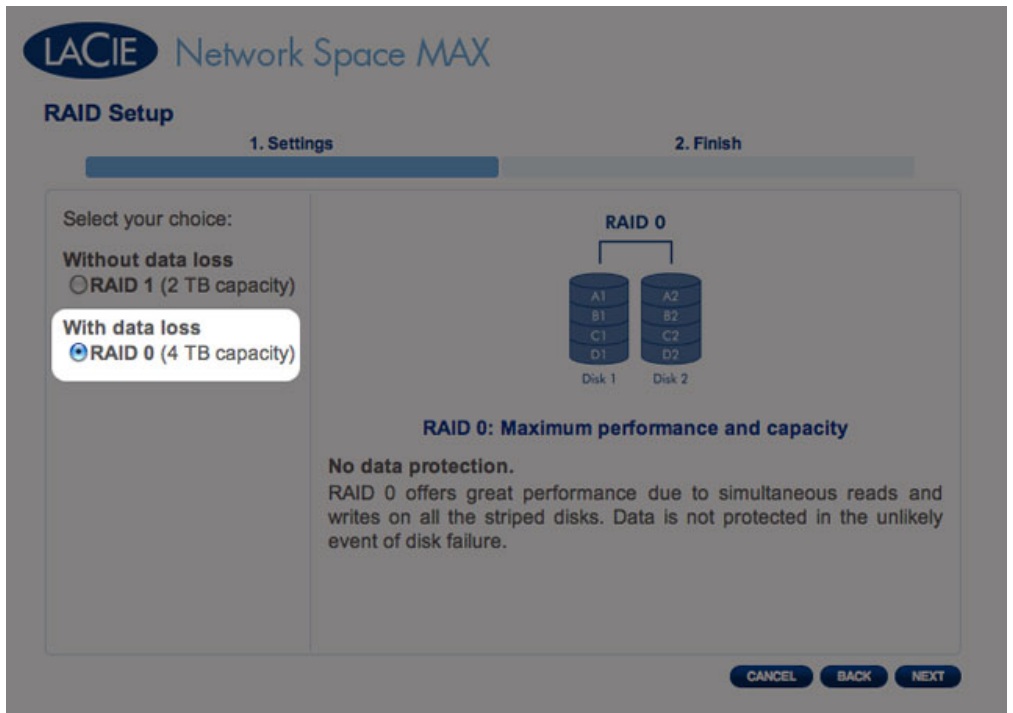

### **RAID 0 verwijdert alle gegevens**

7. Als u zeker bent van de geselecteerde RAID, klikt u op **VOLGENDE**.

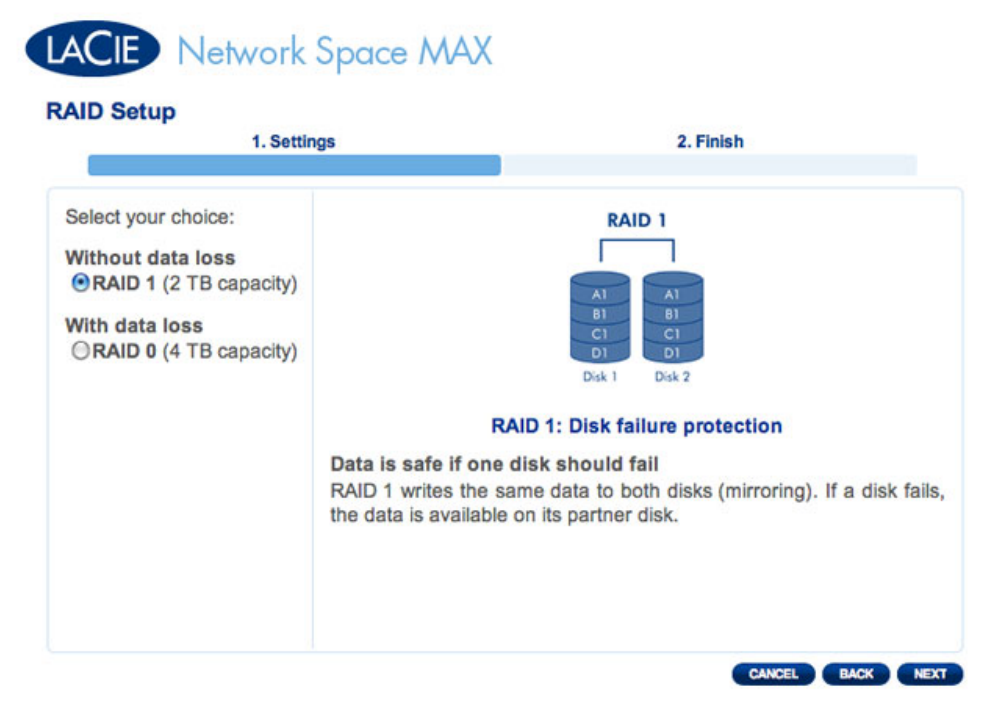

#### **RAID 1 geselecteerd**

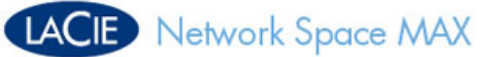

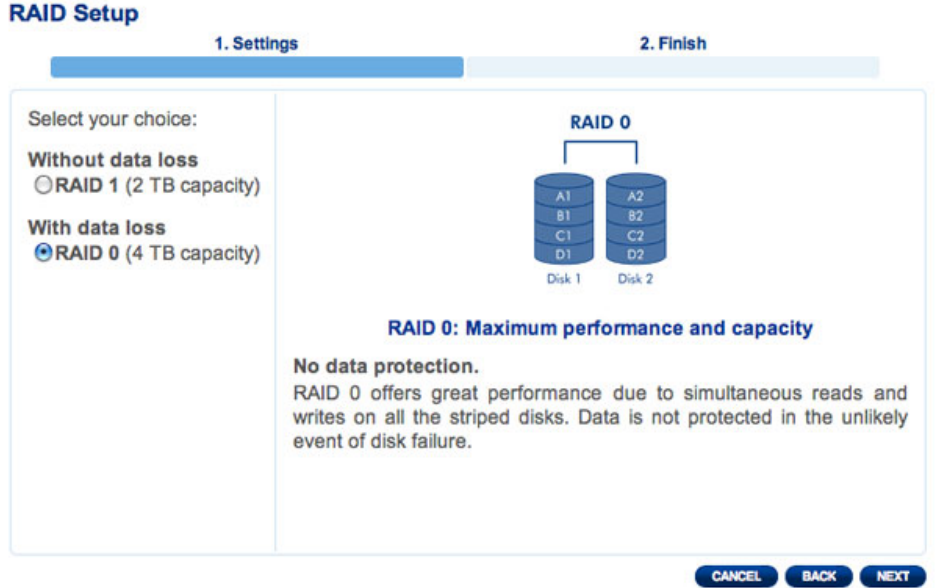

### **RAID 0 geselecteerd**

8. De gekozen RAID wordt in een beknopt overzicht beschreven. Klik op **VOLTOOIEN** om de opbouw van de RAID-array te starten.

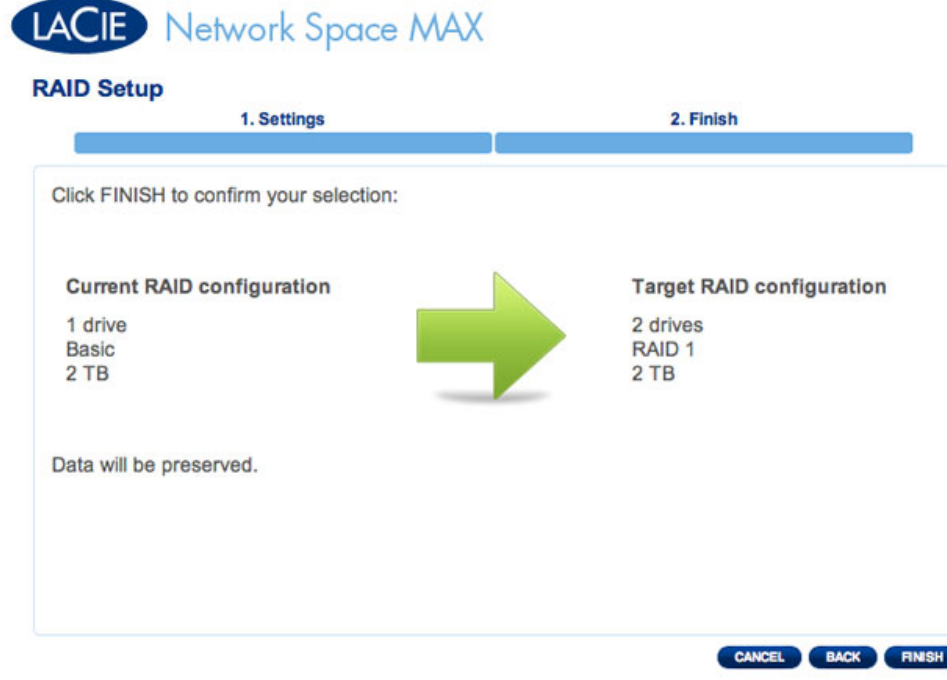

### **Opbouw van RAID 1**

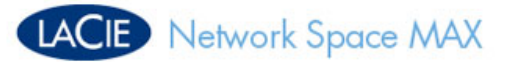

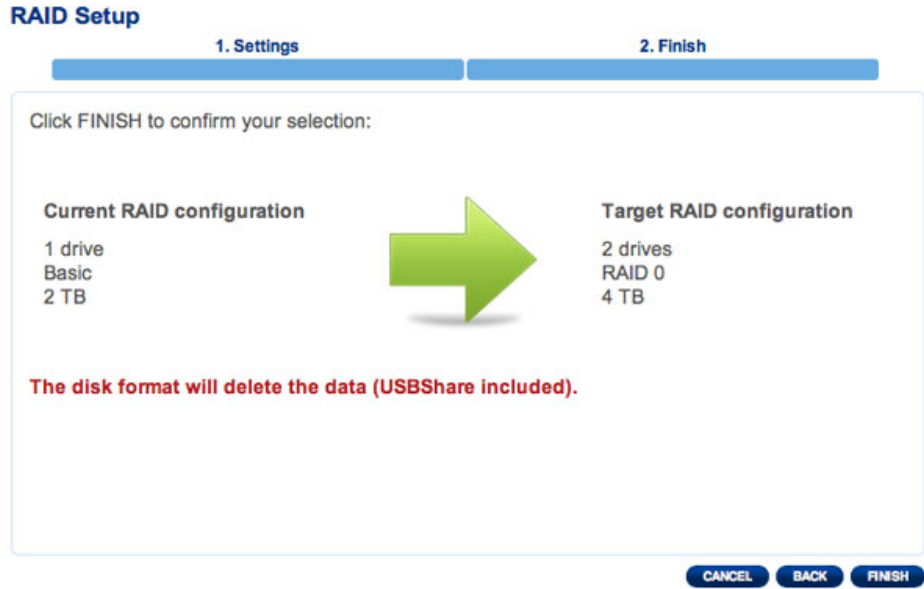

#### **Opbouw van RAID 0**

9. Alleen RAID 0: U moet uw keuze bevestigen. Lees de waarschuwing en klik op **JA** als u wilt doorgaan.

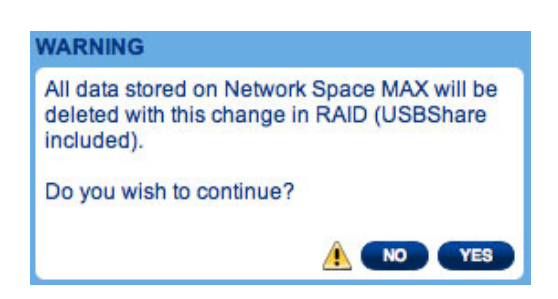

10. De synchronisatie naar RAID 1 duurt vier uur of langer, afhankelijk van de capaciteit van de harde schijven. RAID 0 dient niet langer dan vijf minuten te duren. Hoewel de netwerkopslag even offline gaat wanneer de RAID-configuratie wordt opgebouwd, hebt u toegang tot de opslag zodra de synchronisatie begint. Een groen vinkje verschijnt in het venster met de RAID-status zodra de RAID-configuratie voltooid is.

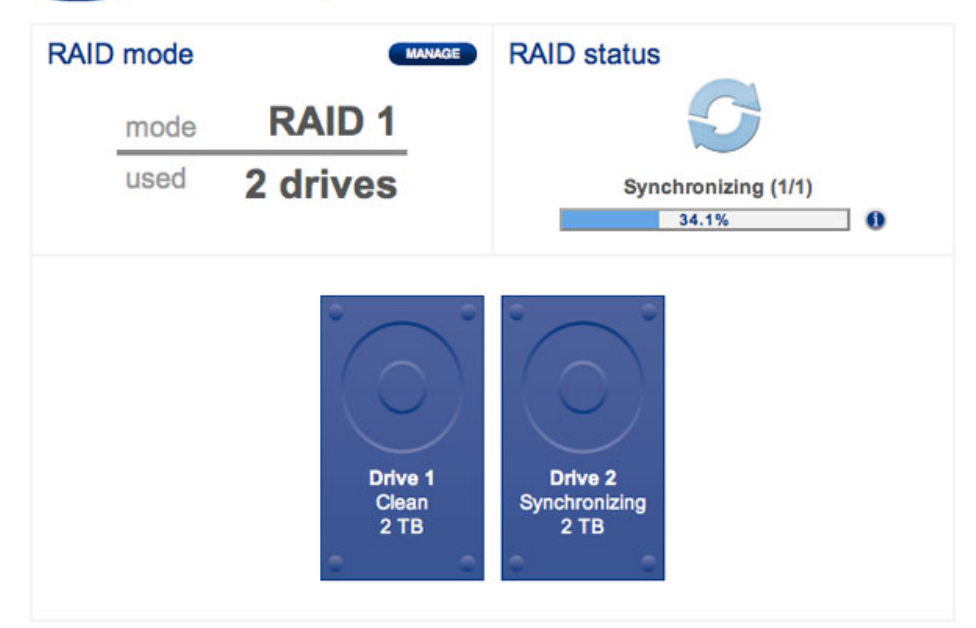

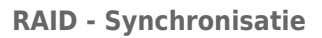

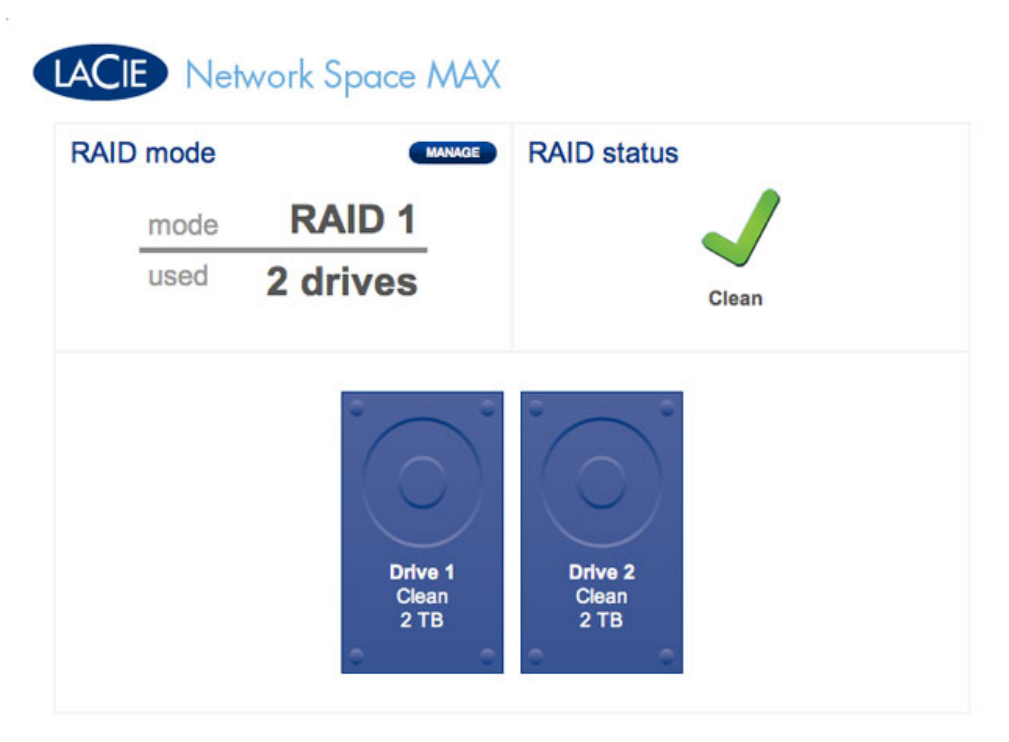

**RAID - Voltooid**